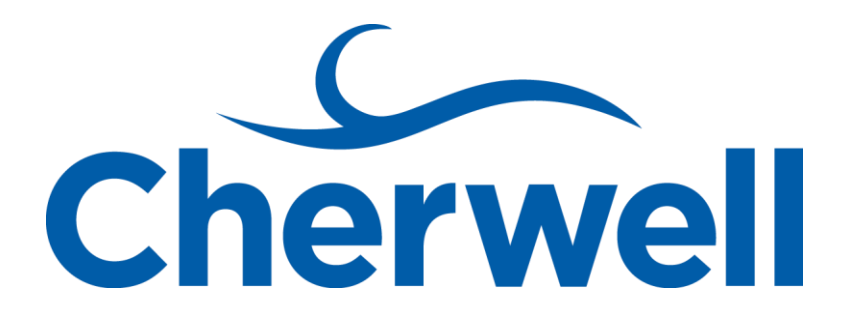

# **Cherwell Service Management**

Observer mApp presented by Excalibur Data Systems

## Contents

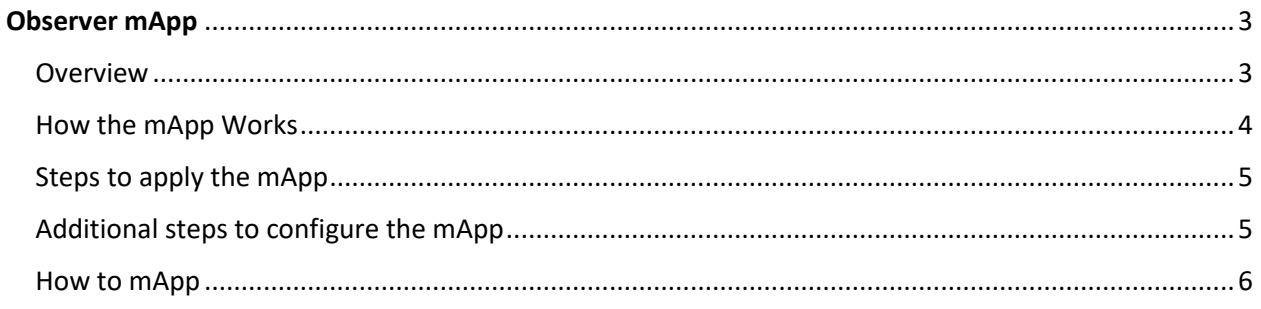

# <span id="page-2-0"></span>Observer mApp

#### <span id="page-2-1"></span>Overview

The Observer mergeable application (mApp) provides the ability for a technician (user) to add or remove themselves as an Observer on an Incident, Service Request, Problem or Change record.

Dashboard widgets have been made available so that a technician can easily drill down to see which records they are observing.

If desired, additional configuration can be done to allow a user to view, link and unlink records to their User profile by running the My Profile search in Search Manager.

The mApp capability can be extended by setting up automation process to notify an Observer if a record has been modified in some fashion if desired or expand use to other objects such as Projects, Releases, etc.

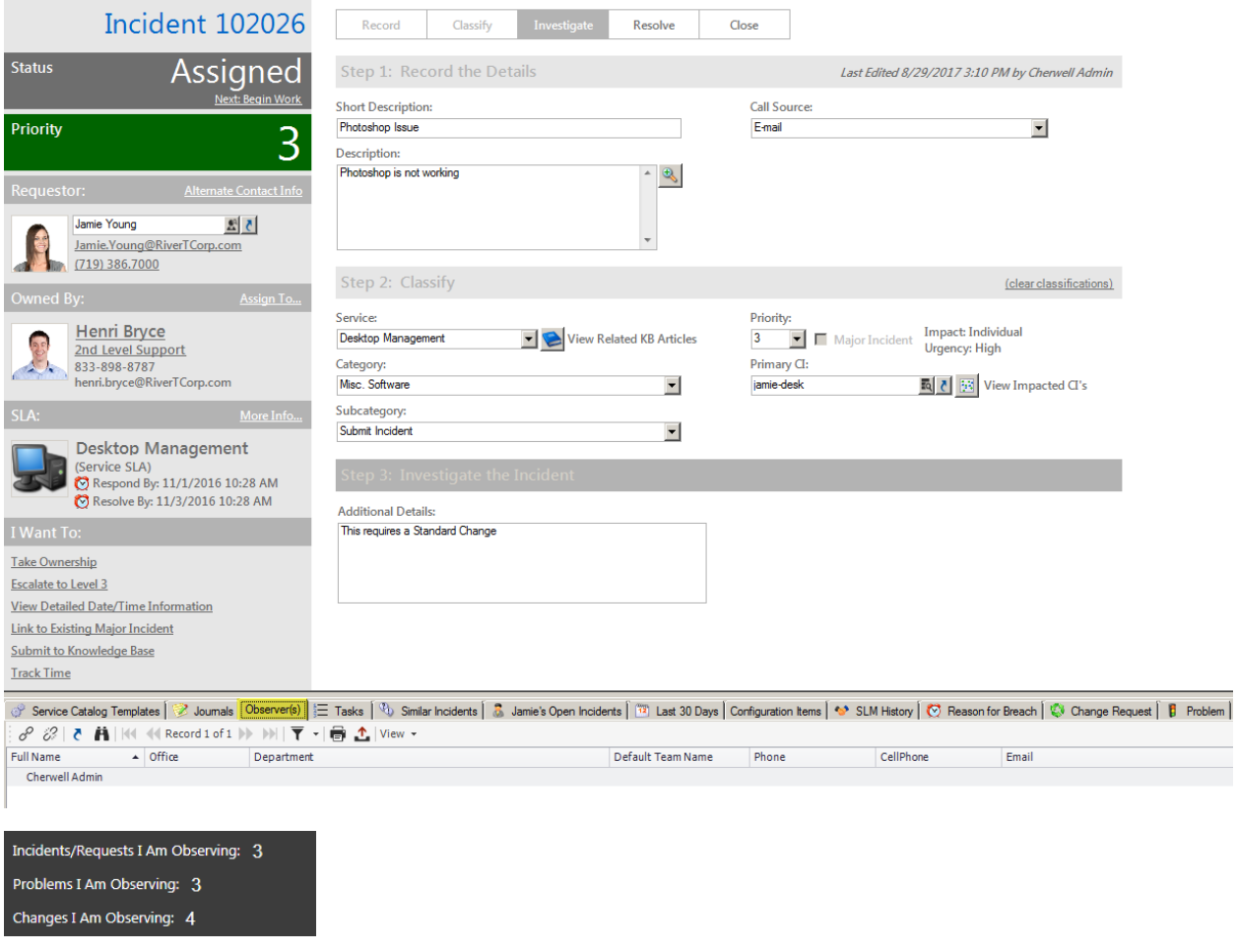

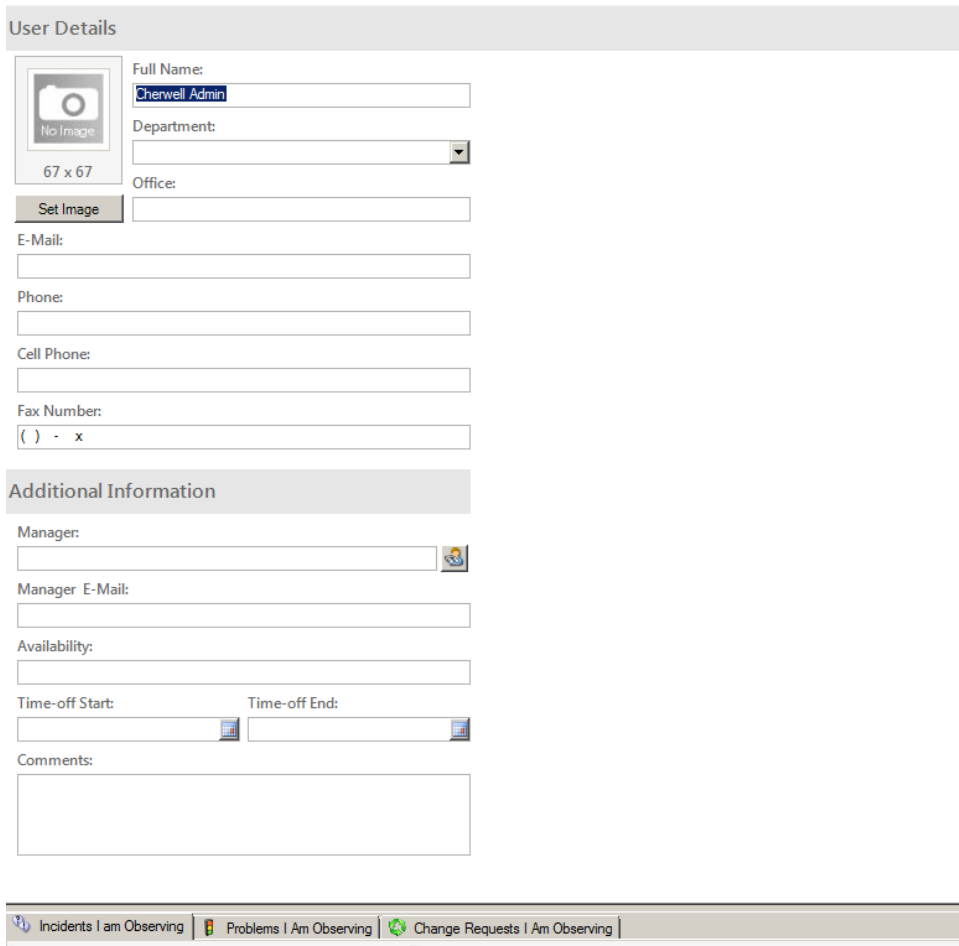

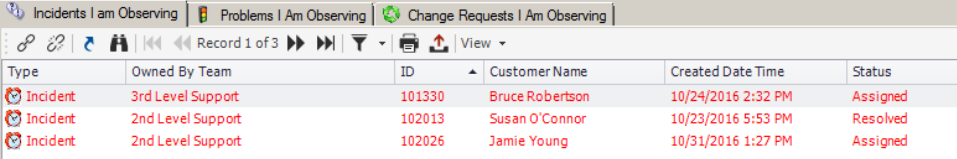

### <span id="page-3-0"></span>How the mApp Works

Use the Apply mApp wizard to apply the mApp to your development system, where the mApp can then be viewed and published. After evaluating and testing the mApp again the development system, apply it to your production system.

The mApp includes the following items:

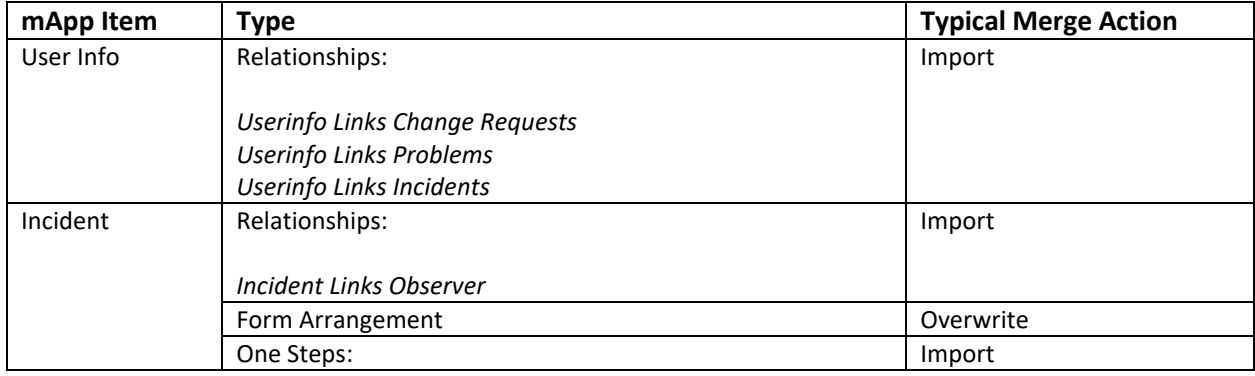

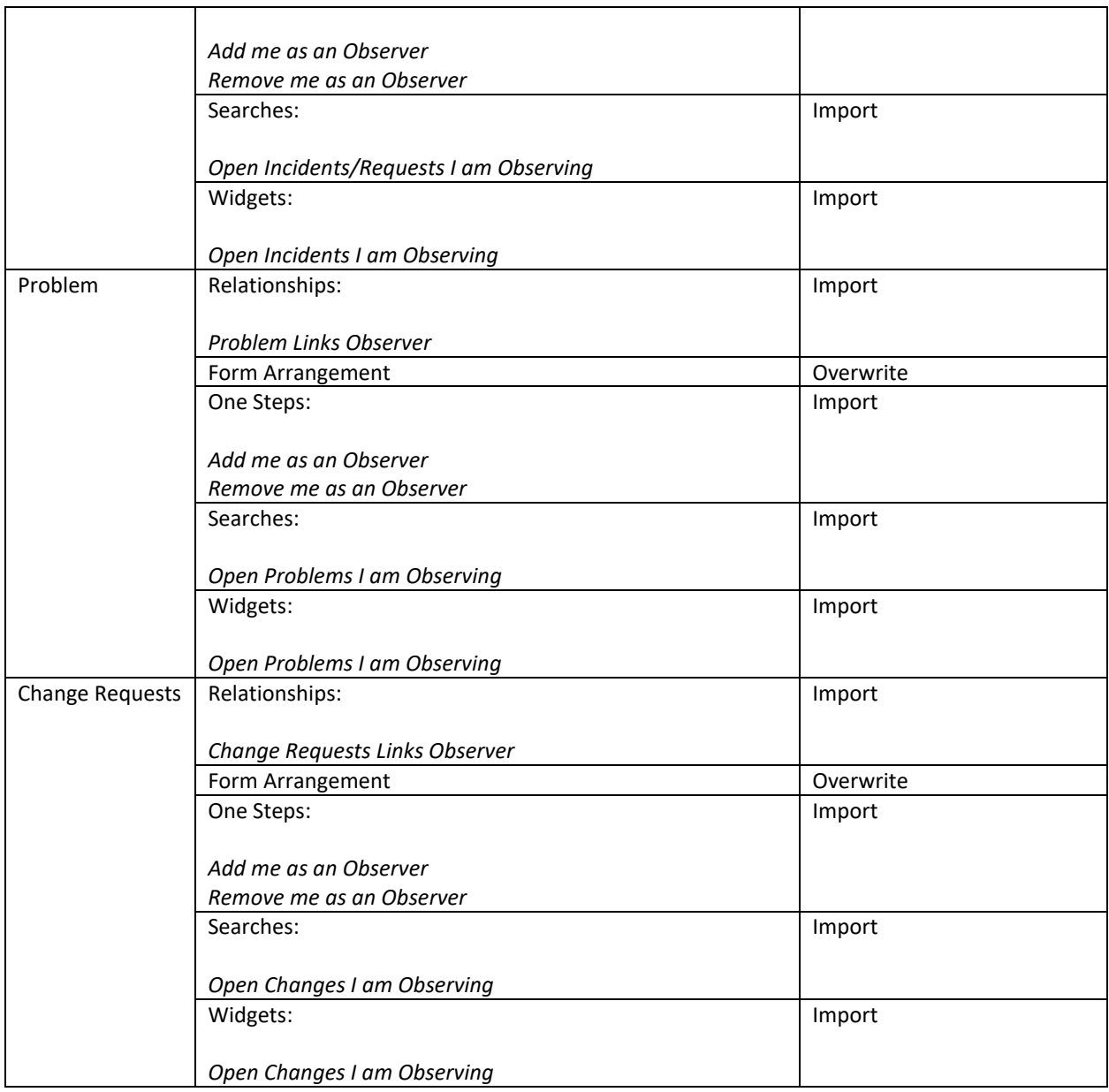

## <span id="page-4-0"></span>Steps to apply the mApp

To apply the mApp, perform the following high-level steps:

- 1. Download the mApp
- 2. Apply the mApp using the Apply mApp wizard in the CSM Administrator

#### <span id="page-4-1"></span>Additional steps to configure the mApp

In the event you wish to expose the UserInfo object so that a technician can view records for which they are an observer and link and unlick from their profile the following steps will need to be made:

- 3. Create a new blueprint
- 4. Edit the *UserInfo Business Properties*
- 5. Set *Object type* to *Majo*r, and select *Show in Search Manager*
- 6. Click *Home*
- 7. Select the *Form Arrangement*
- 8. Drag the three observer relationships onto the form arrangement then remove the *Add* and *Edit* options from the toolbar
- 9. Edit the *UserInfo Business Properties*
- 10. Set *Object type* to *Supporting*
- 11. Publish the blueprint

Additionally you will need to add the widgets to the appropriate dashboard and add one-steps to the *I Want To section* labelled Make me an Observer and Remove me as an Observer. Visibility expressions should be set on these one-steps to control when they can be click (i.e. you are not able to see the Remove option if your name is not listed in the Observer tab).

#### <span id="page-5-0"></span>How to mApp

To add yourself as an observer on a record you can run the *My Profile* search under the *UserInfo* object association to view your profile. Once your profile displays, click on the appropriate tab and select the *link* button. To remove yourself click the *unlink* button.

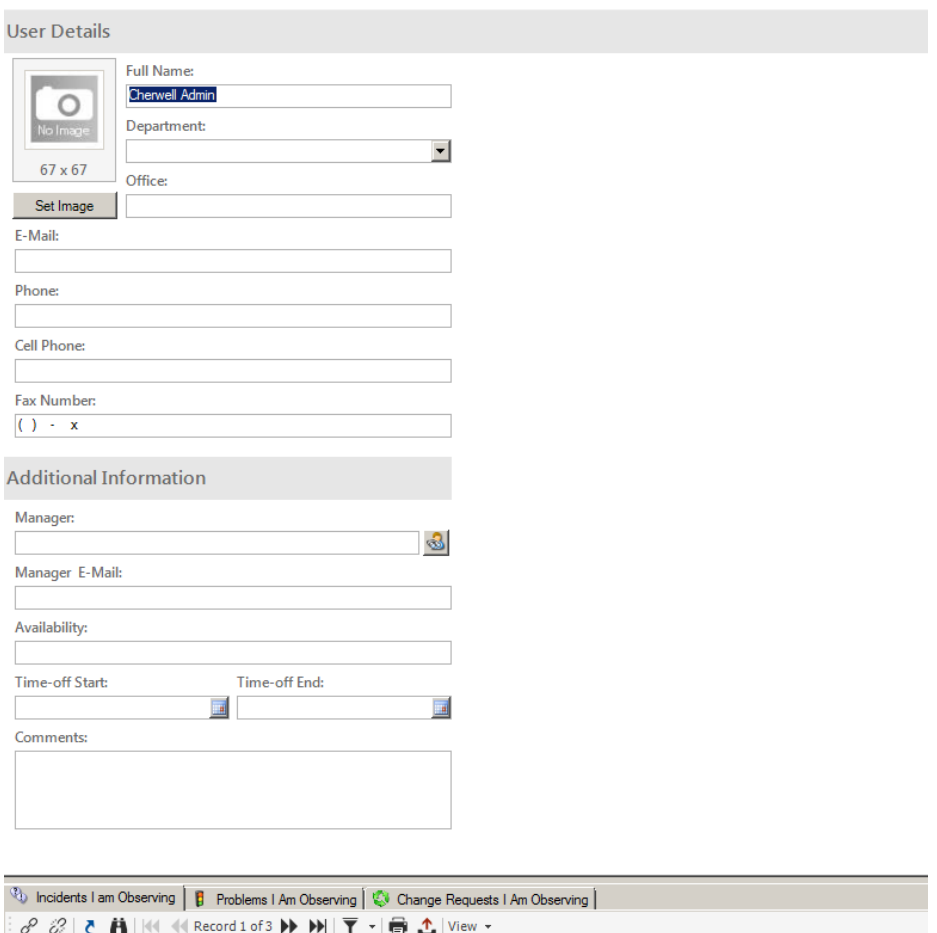

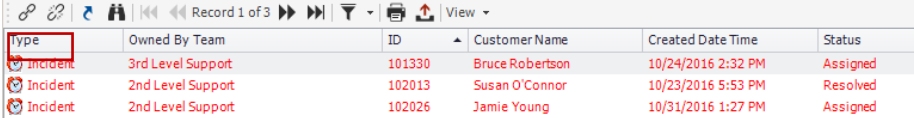

Within an Incident/Service Request, Problem or Change click the *Make me an Observer* link under the *I Want To* section of the form or click the *link* button on the *Observer Tab* toolbar. To remove yourself click the *Remove me as an Observer* under the *I Want To section* or click the *unlink* button on the *Observer Tab* toolbar.

To view a list of the records you can either pull up your profile or view them on a Dashboard using the widgets included in the mApp.